Google ClassroomやFormsを利用する際、 「権限が必要です」と表示されたとき・・・

○ 学校から配布した 「いいネットのアカウント」 (xxx-xxx-xxx@e-net.nara.jp)でログインする必要があり ます。

○ すでにお使いのアカウントがある場合、学校から配布した「い いネットのアカウント」でログインし直してください。

詳しくは、次のページをご覧ください。

Google ClassroomやFormsを利用する際、 「権限が必要です」と表示されたときの対処法 その1

① 次のような画面が出たら、 「詳細」をクリック(またはタッ プ)してください。

## ② 右上の丸いアイコンをクリック (またはタップ)してください。

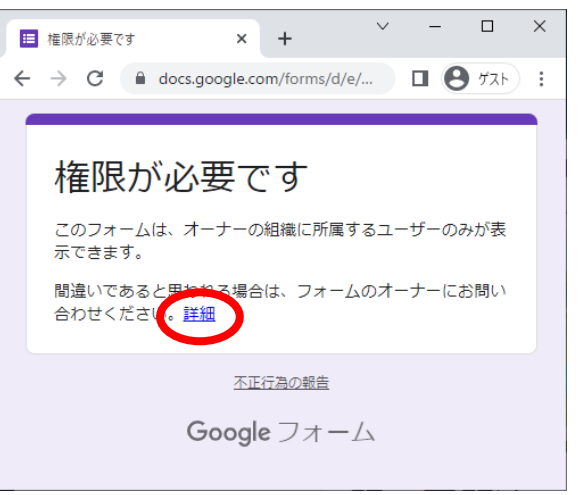

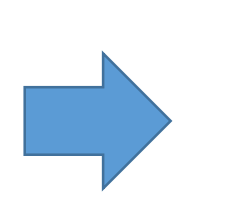

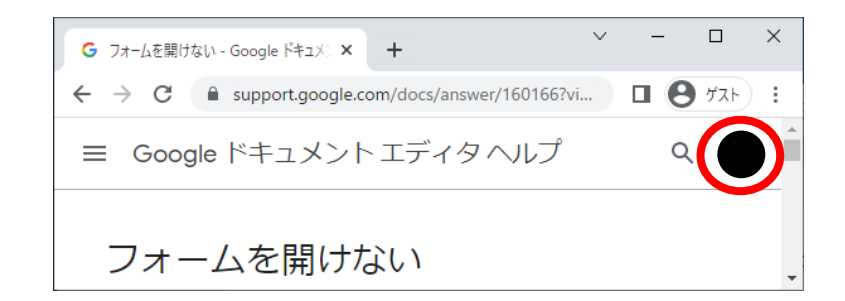

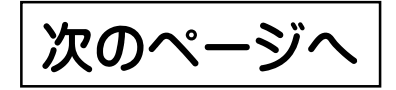

Google ClassroomやFormsを利用する際、 「権限が必要です」と表示されたときの対処法 その2

③ 「いいネットのアカウント」(xxx-xxx-xxx@e-net.nara.jp)が表示されてい る場合、クリック(またはタップ)して切り替え、フォーム等を開き直してください。

「いいネットのアカウント」が表示されて いない場合は、「別のアカウントを追加」を タップし、 「いいネットのアカウント」でログ インした後、フォーム等を開いてください。

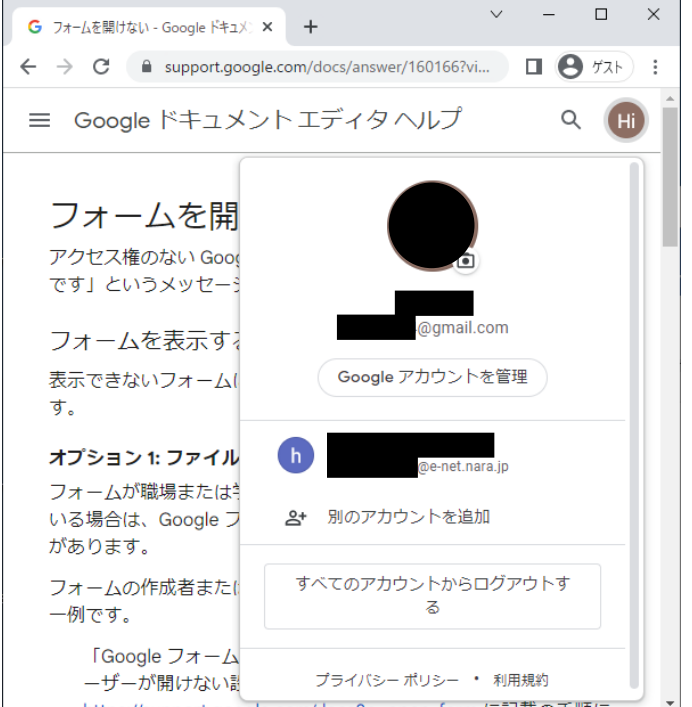